<span id="page-0-0"></span>**Acunetix Enterprise Reporter**

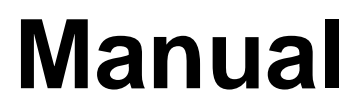

**By Acunetix Ltd.**

Acunetix Ltd. [http://www.acunetix.com](http://www.acunetix.com/) E-mail: [info@acunetix.com](mailto:info@acunetix.com)

Information in this document is subject to change without notice. Companies, names, and data used in examples herein are fictitious unless otherwise noted. No part of this document may be reproduced or transmitted in any form or by any means, electronic or mechanical, for any purpose, without the express written permission of Acunetix Ltd.

Acunetix WVS is copyright of Acunetix Ltd. 2004–2012. Acunetix Ltd. All rights reserved.

Document version 8 Last updated 24<sup>th</sup> September 2012.

# **Contents**

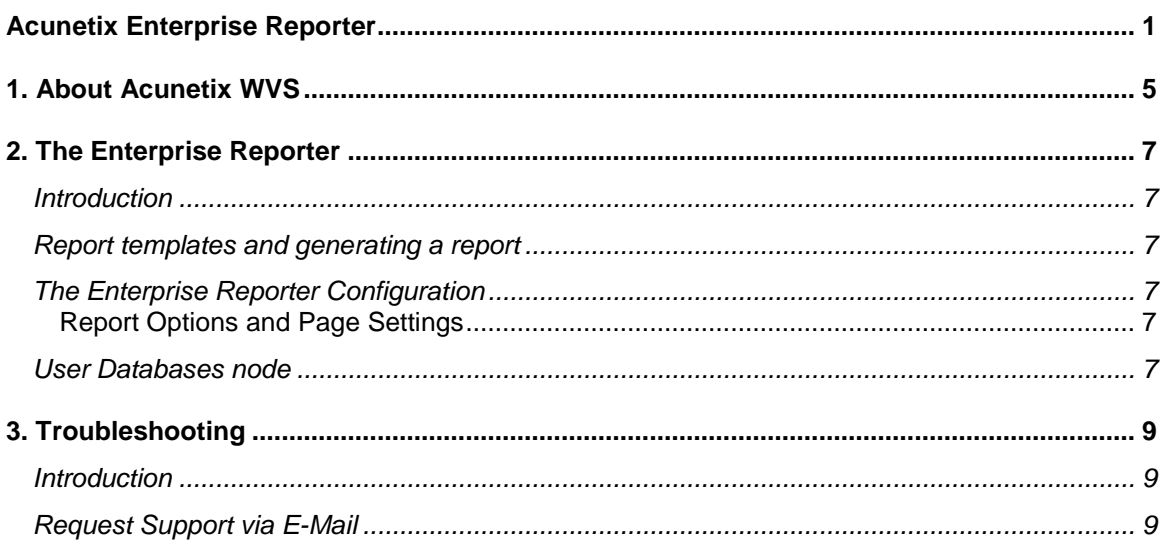

# <span id="page-4-0"></span>**1. About Acunetix WVS**

The Acunetix Web Vulnerability Scanner (WVS) broadens the scope of vulnerability scanning by introducing highly advanced heuristic and rigorous technologies designed to tackle the complexities of today's webbased environments.

WVS is an automated web application security testing tool that audits your web applications by checking for vulnerabilities to SQL Injections, Cross site scripting and other exploitable hacking vulnerabilities. In general, the product scans any website or web application that is accessible via a web browser and that respects HTTP/HTTPS rules.

Besides automatically scanning for exploitable vulnerabilities, WVS offers a strong and unique solution for analyzing off-the-shelf and custom web applications including those relying on JavaScript (e.g., AJAX applications).

The Acunetix WVS is suitable for any small, medium sized and large organizations with intranets, extranets, and websites aimed at exchanging and/or delivering information with/to customers, vendors, employees and other stakeholder.

# <span id="page-6-0"></span>**2. The Enterprise Reporter**

#### <span id="page-6-1"></span>**Introduction**

The Enterprise Reporter is a standalone application, which provides the ability to connect to multiple Acunetix WVS SQL reporting databases hosted on the same instance of SQL Server. Like the single user Reporter, from the Enterprise Reporter you can generate several types of reports from different reporting templates provided by this application.

### <span id="page-6-2"></span>**Report templates and generating a report**

The report templates in the Enterprise Reporter are identical to those in the single user Reporter shipped with Acunetix WVS. Refer to The Reporter chapter in this manual for further information.

To generate a report using the Enterprise Reporter, the same procedure is applied as to the single report. The only difference is that in the first step, the wizard will ask you to select a user database from where the report can be generated. Refer to The Reporter chapter in the Acunetix WVS user manual for further information.

### <span id="page-6-3"></span>**The Enterprise Reporter Configuration**

The Enterprise Reporter settings allow you to configure the layout and style of the generated reports and also SQL connection settings.

#### <span id="page-6-4"></span>**Report Options and Page Settings**

Refer to chapter The Reporter in the Acunetix WVS user manual for more information about Report Options and Page settings in the reporter application.

#### **Database Administrator**

In the Database Administrator node, enter the central SQL Server connection details. The account specified in this node, needs to have access to create new databases and users on the central SQL Server which will host multiple Acunetix WVS reporting databases.

#### <span id="page-6-5"></span>**User Databases node**

From the Users Databases node, you can create a new database and user for it, delete database and export configuration details for a database to import them in Acunetix WVS.

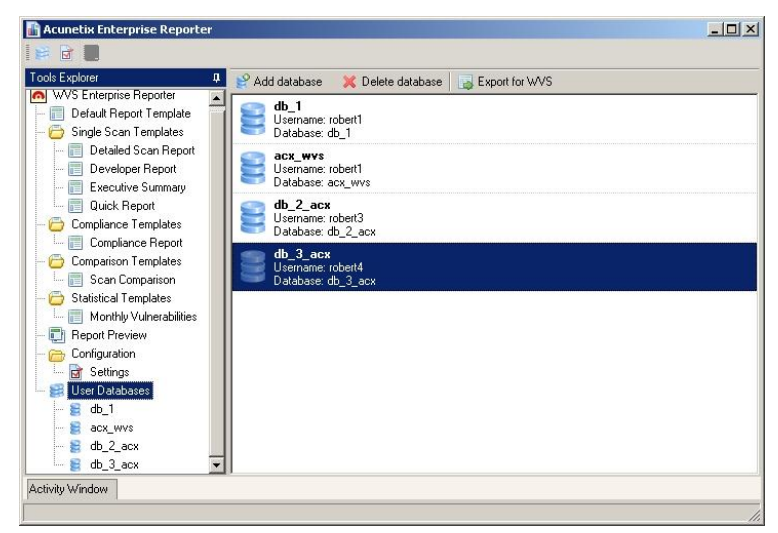

**Screenshot 1 – User Databases node in the Enterprise Reporter**

**Add database** – Enter the Display name and Database name of the new database you would like to create on the central SQL Server. Enter also the SQL Username and Password for the new user which will be created to access the database and to save reporting information.

**Note**: If you would like to use an existing username, once you enter the details click 'Yes' to confirm to use a set of already existing credentials. If you would like to use or import an already existing Acunetix WVS SQL reporting database, once you enter the details click 'Yes' to confirm the use of an already existing database.

**Delete database** – Select the user database you would like to delete, and click on 'Delete database' to delete the selected database.

**Export for WVS** – Select a user database and click on 'Export for WVS' to export the database details to a dbconfig file, which you can import to an Acunetix WVS installation to configure it to use the selected SQL database for reporting purposes. To import the settings to an Acunetix WVS installation, from the Configuration > Settings > Application Settings > Database node, click on 'Import Database Configuration' button and select the dbconfig file.

# <span id="page-8-0"></span>**3. Troubleshooting**

## <span id="page-8-1"></span>**Introduction**

The troubleshooting guide explains how you should go about resolving the issues that may result.

The main sources of information available to users are:

- The Manual most issues can be solved by reading the manual.
- Email Support contact the Acunetix support department by email at [support@acunetix.com](mailto:support@acunetix.com)
- The Acunetix Support Center <http://www.acunetix.com/support>

## <span id="page-8-2"></span>**Request Support via E-Mail**

If you have problems that you cannot resolve, please contact the Acunetix support department. The best way to do this is via e-mail, since you can include vital information to enable us to solve the issues you have more quickly.

We will answer your query within 24 hours or less, depending on your time zone. We will try our best to resolve the issue as quickly as possible.